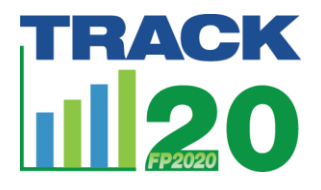

## Subnational FPET: Data preparation & run instructions

Kristin Bietsch, PhD

May 24, 2019

The 2019 FPET has many changes from the 2018 FPET, including the default format used for data. Therefore, old CSVs used for subnational analysis cannot be read in the 2019 FPET. Below are the steps needed to create a new CSV in the format read by the 2019 FPET.

You will need to create two CSVs- one with survey data and one with population data. A third CSV will need to be created if you would like to use service statistics.

#### Creating a Subnational CSV for Survey data

Step 1: Create default country data from FPET.

- 1. Go to the "Prepare Data" Tab
- 2. Choose "Survey Data"
- 3. For Database, choose "Track20 2019"
- 4. Choose a country
- 5. Click "Load existing data"
- 6. Review the country level data, add or delete surveys as needed
- 7. Under "Data set name," give your dataset a name, for example "Pakistan National Data"
- 8. Click Save

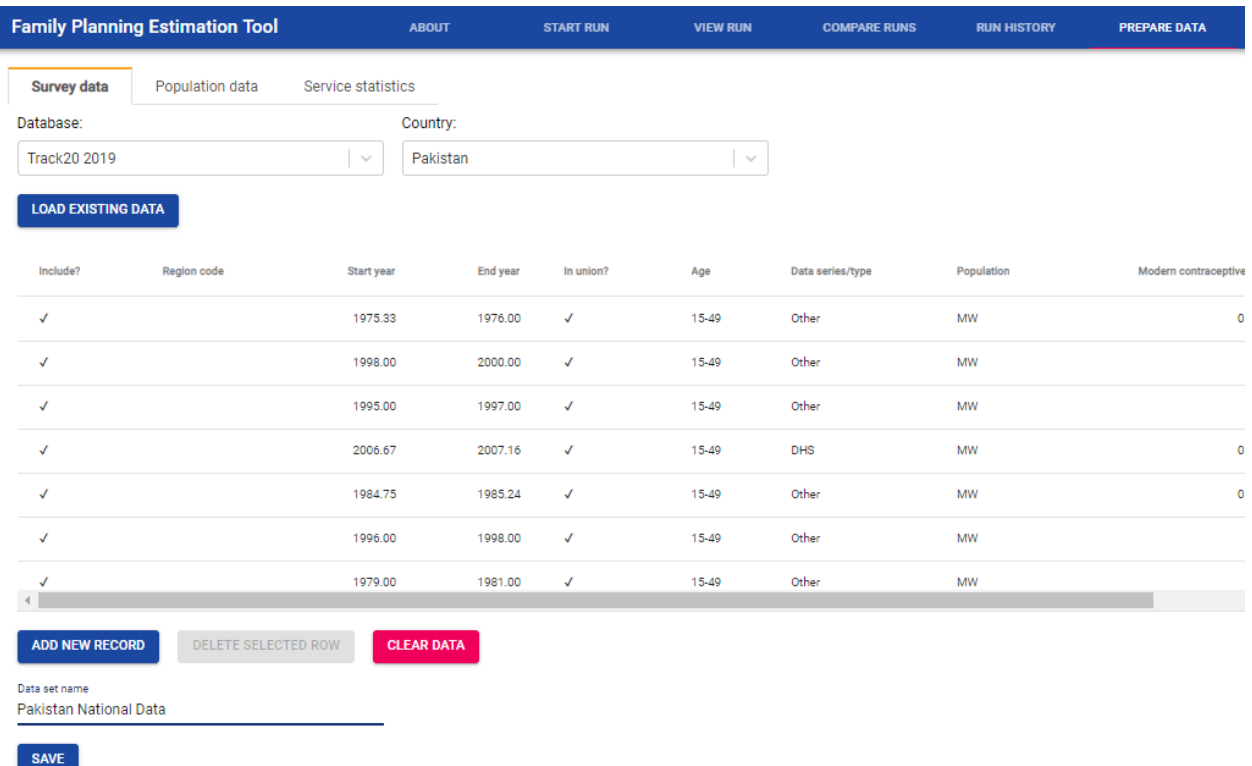

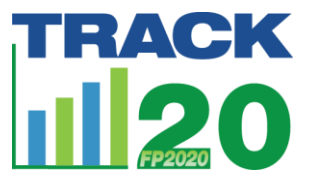

Step 2: Download dataset from FPET.

- 1. Go to "Manage Data" tab
- 2. Click on the box next to desired database
- 3. Scroll to bottom and click "Download Selected Databases"
- 4. Open zip drive and save CSV in convenient location

#### Step 3: Editing CSV for Subnational Data

1. Open National CSV you saved

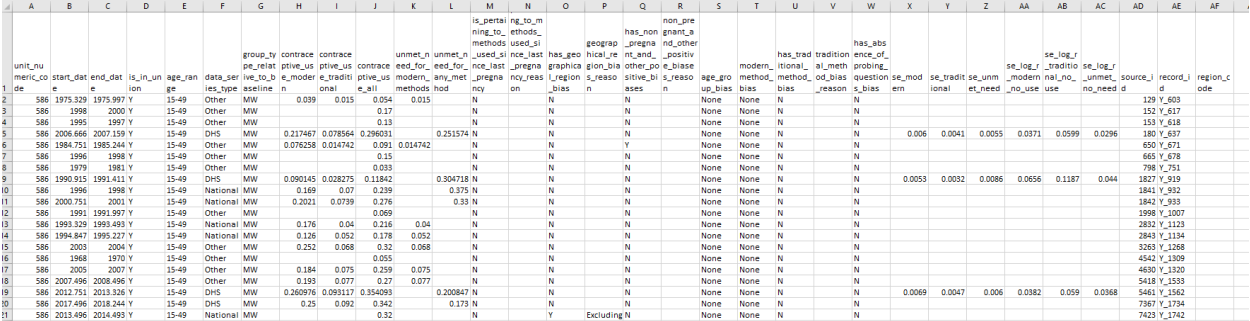

- 2. Each line of data is a survey- copy the survey lines you want to use for subnational analysis, and paste them below the national data. (Select only surveys that would have subnational data available)
- 3. Remove national data from these new lines (data to be removed includes indicators and standard error columns: contraceptive\_use\_modern, contraceptive\_use\_traditional, contraceptive\_use\_all, unmet\_need\_for\_modern\_methods, unmet\_need\_for\_any\_method se\_modern, se\_traditional, se\_unmet\_need, se\_log\_r\_modern\_no\_use,

se\_log\_r\_traditional\_no\_use, se\_log\_r\_unmet\_no\_need). You want to keep data for each survey that will not vary by region, such as the unit numeric code, start and end dates, and biases.

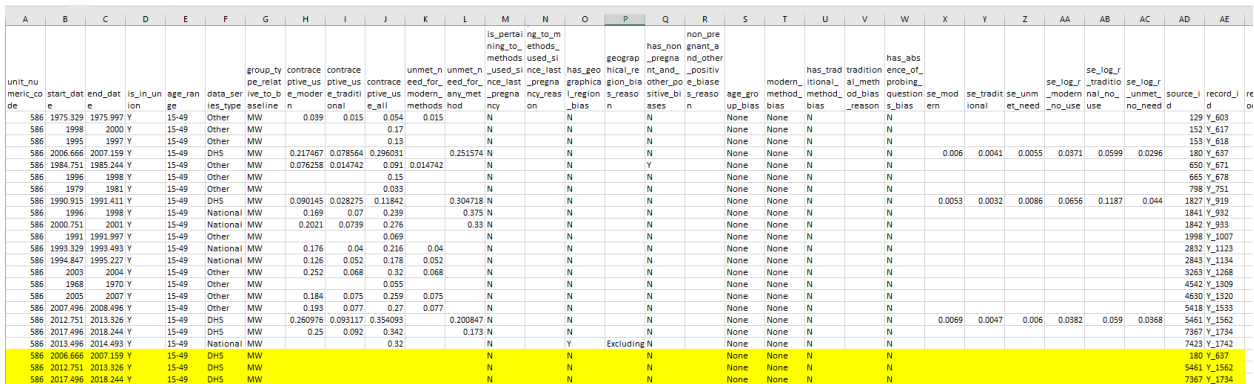

- 4. For each subnational region you will include, you want to copy and paste these data-free survey lines. In this example, I will copy and paste the selected lines 3 times so I can fill in data for 3 regions.
- 5. Add in your region\_code. This is the name of your subnational region.

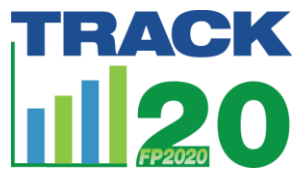

- 6. Add in your subnational survey data- usually CPR, mCPR, tCPR, and unmet need for any method. You will leave the standard errors blank.
	- a. You can find these data using StatCompiler select the country and indicators, then disaggregate by region. Remember that the numbers in StatCompiler are presented as percentages while the data pulled from the Track20 data base in FPET are presented as proportions. For example, you may have to change a value of 47.5 (%) to .475 (proportion). Make sure that regional boundaries in StatCompiler have not changed over time

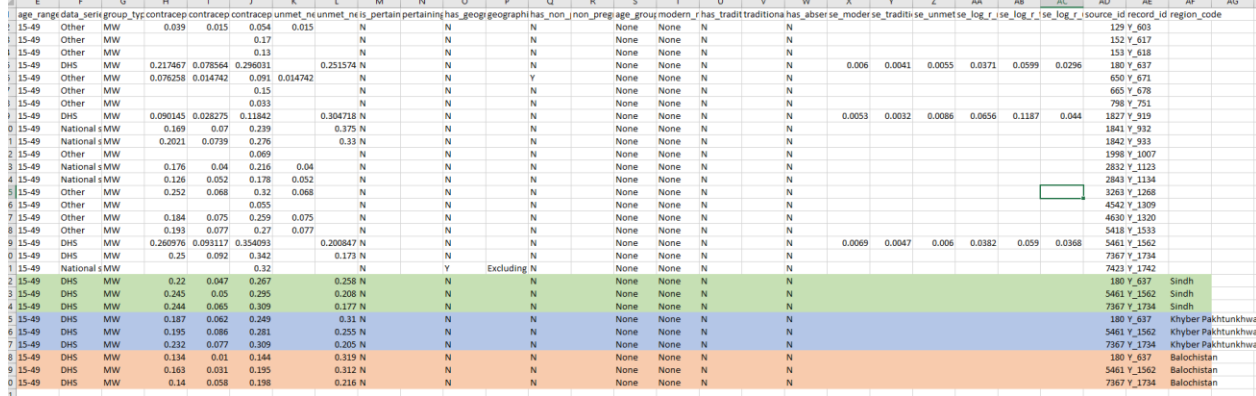

7. Save your CSV with an informational name, for example "Pakistan Subnational Survey.CSV"

#### Creating a Subnational CSV for Population data

Step 1: Create default country data from FPET.

- 1. Go to the "Prepare Data" Tab
- 2. Click on "Population Data"
- 3. For Database, choose "UNPD 2019"
- 4. Choose a country
- 5. Click "Load existing data"
- 6. Under "Data set name," give your dataset a name, for example "Pakistan Population Data"
- 7. Click Save

Step 2: Download dataset from FPET.

- 1. Go to "Manage Data" tab
- 2. Click on the box next to desired database
- 3. Scroll to bottom and click "Download Selected Databases"
- 4. Open zip drive and save CSV in convenient location

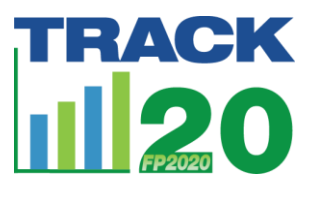

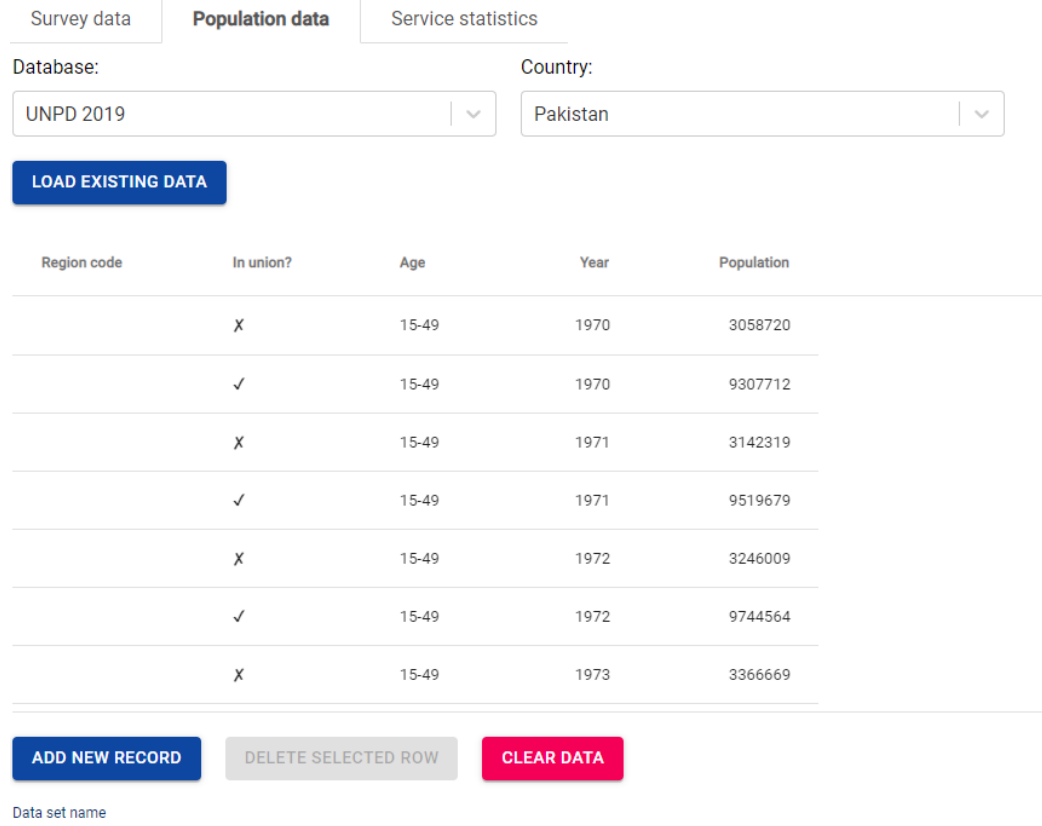

Pakistan Population Data

SAVE

#### Step 3: Editing CSV for Subnational Population Data

1. Open National Population CSV you saved

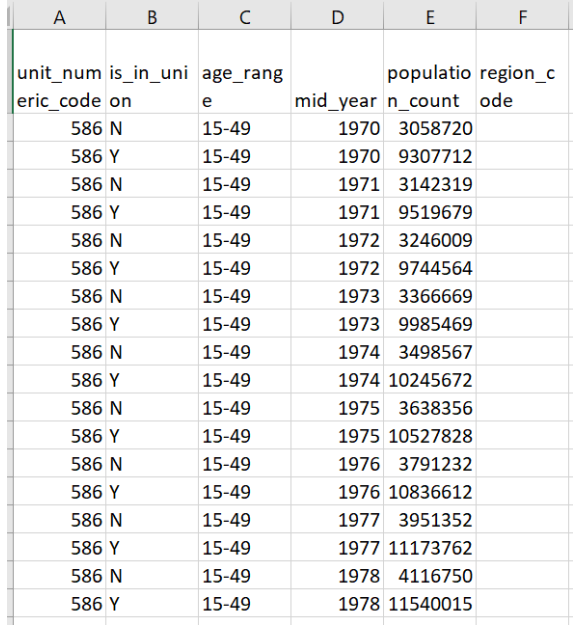

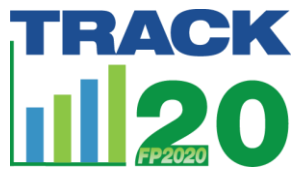

- 2. Each line of data is the population of a group (either married or unmarried) and a year for women 15-49- copy and paste the national data for as many regions as you will enter. In our example, we are copy and pasting the entire dataset 3 times because we are adding in 3 regions worth of data.
- 3. Remove national data from these new lines in the column "population\_count"
- 4. Add in your region code. This is the name of your subnational region. Make sure it matches what you used in your Survey dataset.
- 5. Add in your regional population data- remember that the numbers will be different for married (Y) and unmarried (N) women – pay attention when adding in your data. You may find it easier to group all in unions and not in unions before adding subnational data.
	- a. You can get subnational population figures from your government estimates. If those data are not available, use can make your own estimates, but we would not advise using the results for the population count output in FPET (you can still use the proportions).
- 6. Save your CSV with an informational name, for example "Pakistan Subnational Population.CSV"

### Creating a Subnational CSV for Service Statistics data- Only necessary if you have subnational service statistics

Step 1: Create default country data from FPET.

- 1. Go to the "Prepare Data" Tab
- 2. Click on "Service Statistics"
- 3. For Database, choose "None"
- 4. Choose a country
- 5. Click "Add New Record"
	- a. Add annual service statistics data (Note: I am using fake data here)
	- b. Repeat for each year of data
- 6. Under "Data set name," give your dataset a name, for example "Pakistan Service Statistics National"
- 7. Click Save

# TRACK<br>11 200

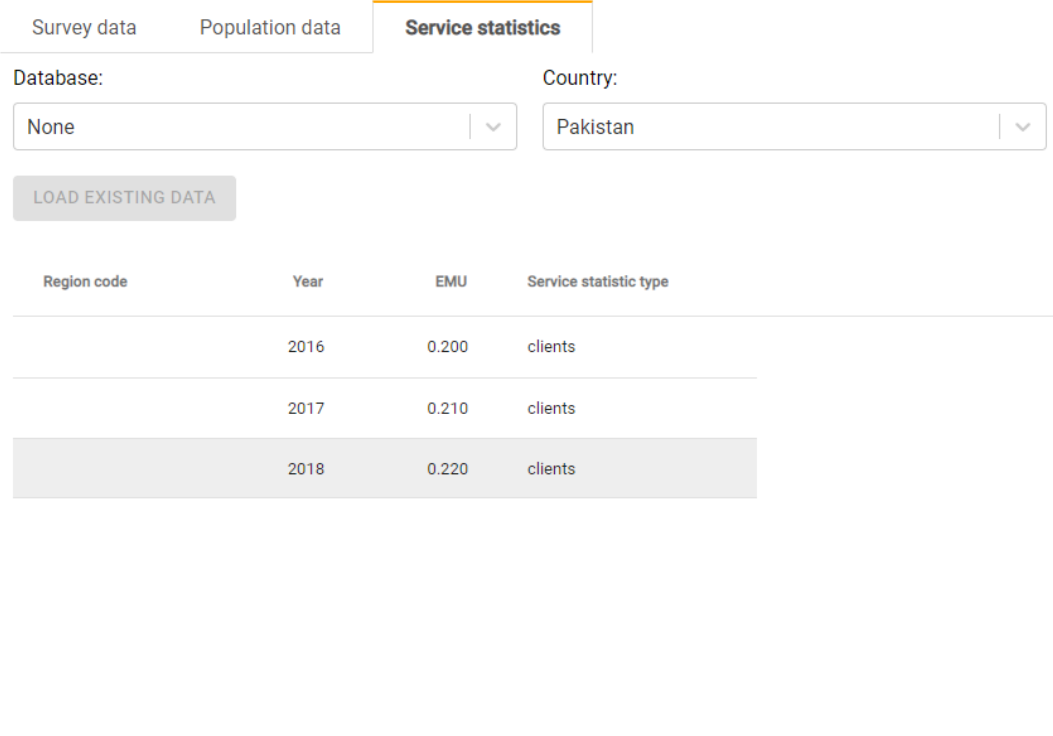

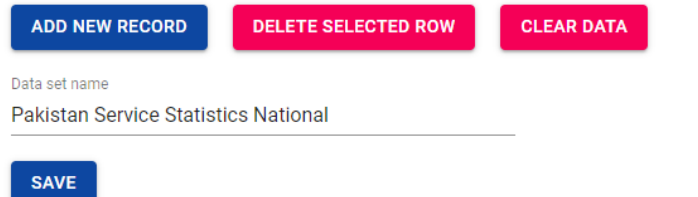

Step 2: Download dataset from FPET.

- 5. Go to "Manage Data" tab
- 6. Click on the box next to desired database
- 7. Scroll to bottom and click "Download Selected Databases"
- 8. Open zip drive and save CSV in convenient location

Step 3: Editing CSV for Subnational Population Data

1. Open National Service Statistics CSV you saved

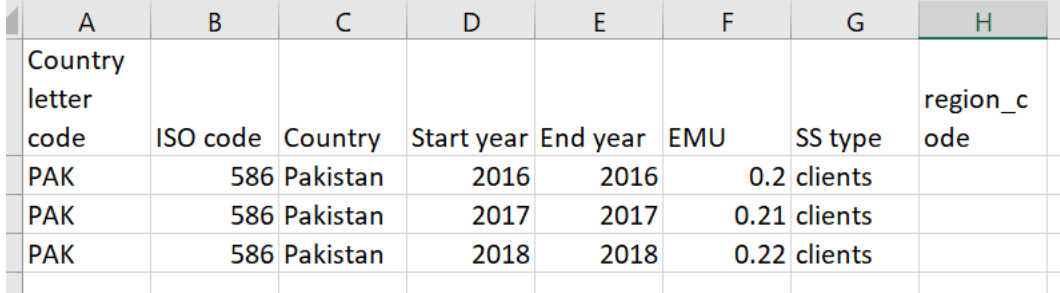

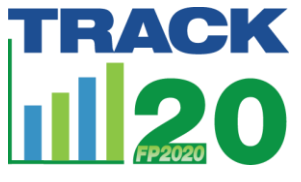

- 2. Each line of data is a EMU value for one year- copy the lines you want to use for subnational analysis, and paste them below the national data.
- 3. Remove national data from these new lines (EMU). You want to keep data for each year that will not vary by region, such as the ISO code, start and end dates, and SS type.

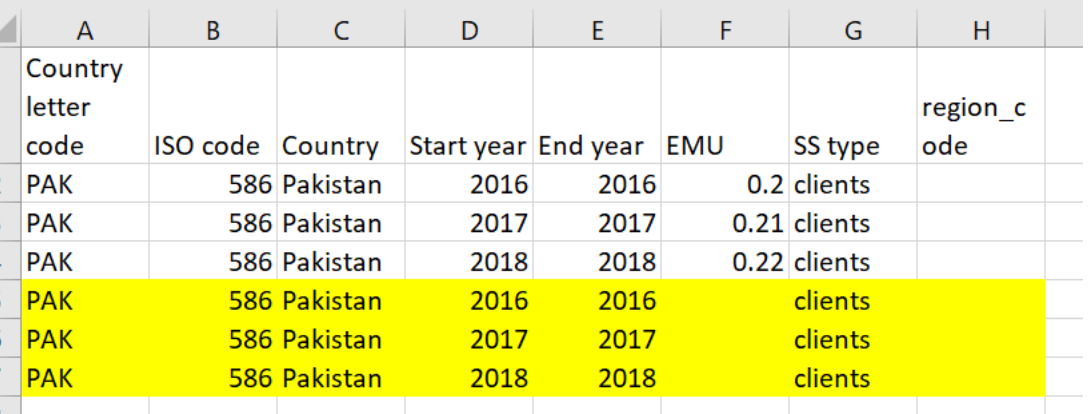

- 4. For each subnational region you will include, you want to copy and paste these data-free lines. In this example, I will add data for 3 regions
- 5. Add in your region\_code. This is the name of your subnational region.
- 6. Add in your EMU data. (Note: Note: I am using fake data here)

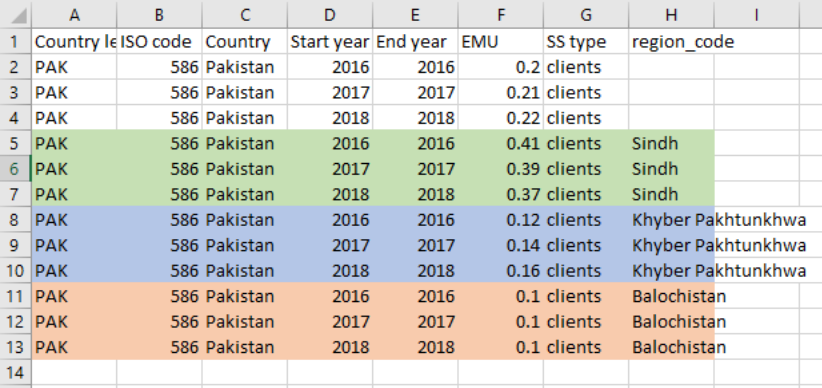

7. Save your CSV with an informational name, for example "Pakistan Subnational Service Statistics.CSV"

#### Loading Region Level Data into FPET

- 1. Go to FPET.track20.org
- 2. Click on "Start Run"
- 3. Under "Select survey dataset" choose "External"
- 4. Click "Choose Database"
	- a. Select your subnational database for Surveys
	- b. Click "Upload database"
	- c. You can tell database is uploaded when the pink dot switches to "Custom" and you see your database in the Custom dropdown menu
- 5. Under "Select population dataset" choose "External"

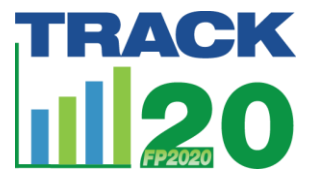

- 6. Click "Choose Database"
	- a. Select your subnational database for Population
	- b. Click "Upload database"
	- c. You can tell database is uploaded when the pink dot switches to "Custom" and you see your database in the Custom dropdown menu
- 7. If using service statistics: Under "Select service statistics" choose "External"
- 8. Click "Choose Database"
	- a. Select your subnational database for Service Statistics
	- b. Click "Upload database"
	- c. You can tell database is uploaded when the pink dot switches to "Custom" and you see your database in the Custom dropdown menu
- 9. Check to make sure your files loaded correctly.
	- a. Click on "Select country/population" drop arrow
	- b. You should see the country name as well as all the regions you included
	- c. If you do not see a region you included, it is probably because there is a different spelling (or spacing or accent) between the files

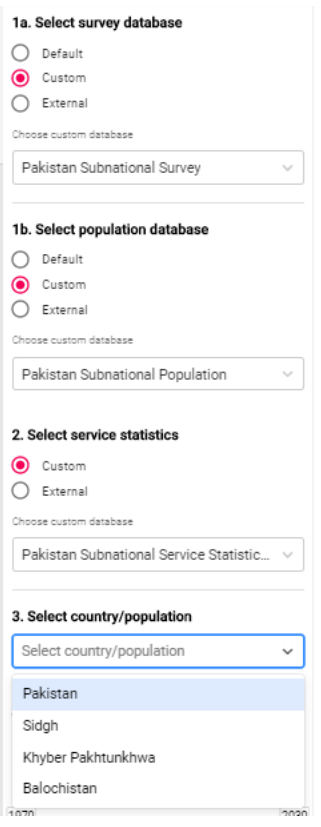

- 10. Choose a region
- 11. Input a run name
- 12. Change estimate years if desired
- 13. Review data to make sure it loaded correctly
- 14. Click "Start run"

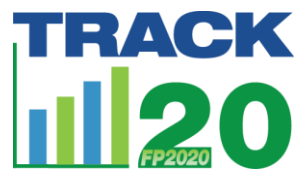

- 15. You will be taken to "Run History" and see a white timer. When the run is done it will turn green. If a problem occurs, it will turn red. This process will take a few minutes.
	- a. You can have multiple runs processing simultaneously.
	- b. To run another region while waiting for results, click "Start Run"
	- c. In "Select survey database" choose "Custom" and choose your subnational database
	- d. In "Select population database" choose "Custom" and choose your subnational database
	- e. In "Select service statistics" choose "Custom" and choose your subnational database
	- f. Choose a different region, review data, and start your run

16. Once the timer has turned green on a run, you can go to the Results and Charts tabs to see your results

17. You can return to Run History screen to check progress on and access additional runs